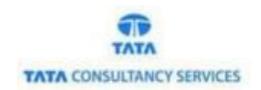

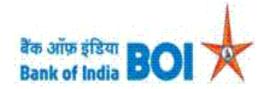

# **User Manual for IMPS Services in Fl channel**

## **Bank of India**

Version 1.0

| Version No | Date                      | Author       | Reviewer        |
|------------|---------------------------|--------------|-----------------|
| 1.0        | 09 <sup>th</sup> Feb 2021 | Ritesh Dubey | Varsha Masurkar |

#### **IMPS Services:**

As a part of Ease Banking Service and requested by FI HO, Bank has introduced the IMPS service through TCS provided FI BC channel.

#### Please find the Steps to use the IMPS Services:

- Access the BOI FI Portal using below mentioned URL: <a href="https://fi1.bankofindia.co.in/">https://fi1.bankofindia.co.in/</a>
- To login the application, BCs user have to enter their User Id, Password and Captcha. Then click on "Login" button to continue.

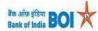

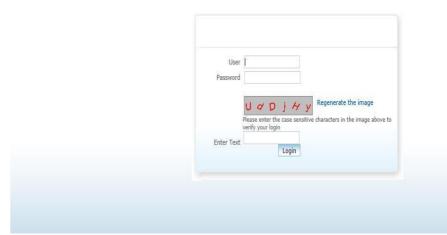

After that BCs/Aadhaar holder has to give the **Consent** before clicking on the Verify button in the given consent box and that is mandatory for capturing fingerprint of Aadhaar holder as per Aadhar Act and Regulations 2016 as mentioned in UIDAI guidelines. Then tick mark the consent box and click on "**Verify**" button for capturing and authenticating the fingerprint.

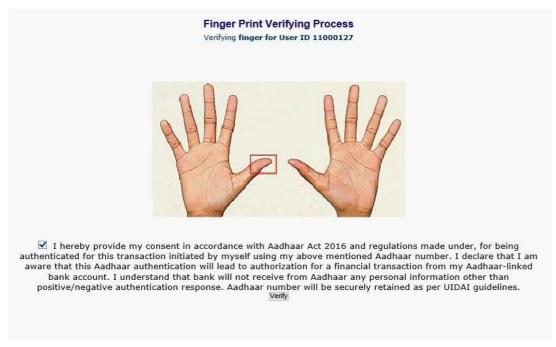

After successful login into the application, BCs will find IMPS Service options under "Others Services" menu.

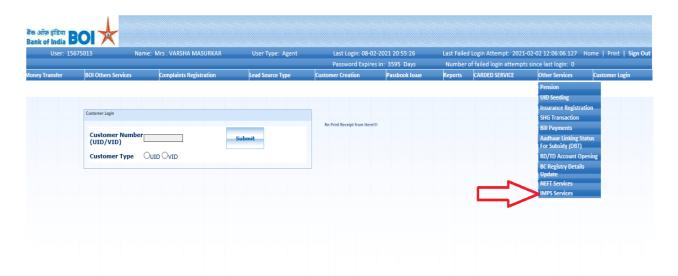

After clicking on IMPS Services option, IMPS services page will appears, on the same page customer has to enter the "Customer UID/VID" and then click on "Submit" button.

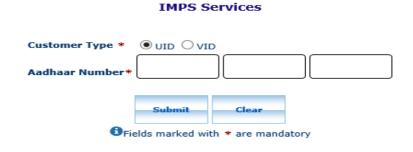

#### IMPS Services

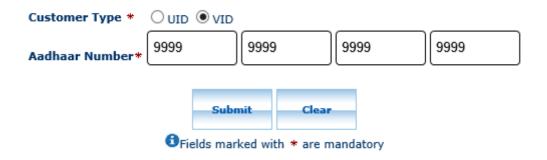

- After click on submit button, "Customer have to capture Fingerprint for authentication".
- After that BCs/Aadhaar holder has to give the **Consent** before clicking on the Verify button in the given consent box and that is mandatory for capturing fingerprint of Aadhaar holder as per Aadhar Act and Regulations 2016 as mentioned in UIDAI guidelines. Then tick mark the consent box and click on "**Verify**" button for capturing and authenticating the fingerprint.

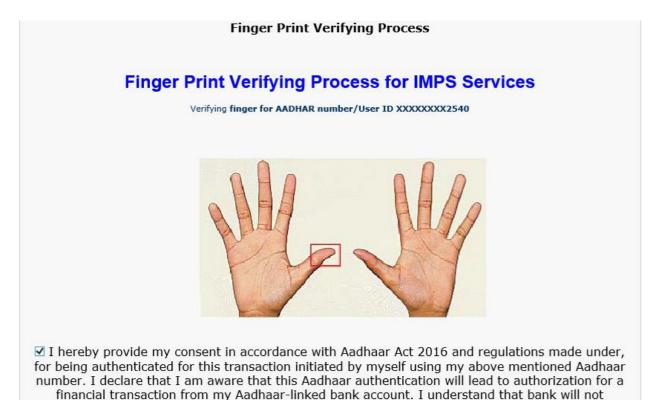

Once Customer fingerprints are successfully authenticated, then IMPS Services Account Query page will appear with "Account number" which is linked with provided Aadhaar number. In case if customers account is seeded with one or more account number with the same Aadhaar number then account numbers will be displayed accordingly.

receive from Aadhaar any personal information other than positive/negative authentication response. Aadhaar number will be securely retained as per UIDAI guidelines.\*

➤ BC can select "Account number" as per customer request through which they want to perform IMPS transaction. Then click on "Submit" button to proceed.

## Ease Banking Services - IMPS Account Query

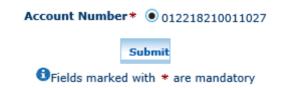

Once Customer fingerprints are successfully authenticated, then IMPS Service Beneficiary Details page will appear.

## **Ease Banking Services - IMPS Beneficiary Details**

IMPS Type\* 
P2A(Person to Account using IFSC)

| Beneficiary Name*                                       | Ritesh Dubey    |  |  |  |
|---------------------------------------------------------|-----------------|--|--|--|
| Beneficiary Account Number*                             | •••••           |  |  |  |
| Confirm Beneficiary Account Number*                     | 000310100021583 |  |  |  |
| Beneficiary IFSC Code*                                  | HDFC1234567     |  |  |  |
| Amount*                                                 | 2000            |  |  |  |
| Remarks*                                                | For Fee         |  |  |  |
| Submit Clear                                            |                 |  |  |  |
| Fields marked with * are mandatory                      |                 |  |  |  |
| *Note: Charges Will Be Applicable As Per Bank Circular. |                 |  |  |  |

- > On the same page BCs has to fill all mandatory Details of the Beneficiary as mentioned below:
  - **Beneficiary Name** (i.e., BCs has to fill Name of Beneficiary to whom customer wants to transfer amount)
  - **Beneficiary Account Number** (i.e., BCs has to fill Beneficiary Account Number) BCs kindly ensure that Beneficiary Account Number should be valid and active.
  - **Confirm Beneficiary Account Number** (i.e., BCs has to fill same Beneficiary Account Number again).
  - **Beneficiary IFSC Code** (i.e., BCs has to fill Beneficiary IFSC Code) BCs/Customer kindly ensure that Beneficiary IFSC Code should be valid and active.
  - Amount (i.e., BCs has to enter Amount. BCs/Customer can transfer amount of minimum ₹ 10/- and Maximum ₹ 5,000/- at a time. BCs can transfer only ₹ 10,000/- per customer per day as per Bank guidelines.)

- > Then click on "**Submit**" button to proceed further.
- After click on Submit button, Successful transaction receipt will generate for IMPS.

<sup>\*</sup>Note: Charges Will Be Applicable As Per Bank Circular.

<sup>\*</sup>Note: Please note that IMPS credit will be effected based solely on the Beneficiary account number and IFSC code. The beneficiary name particulars will not be used there for.

Your a/c no. XXXX1027 is debited for Rs.2000 on 09/02/21 and a/c XXXX1583 credited (IMPS Ref no 104018903138).

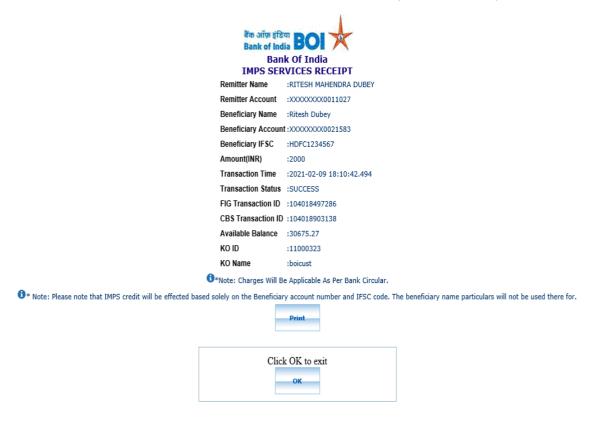

In case of failed response received from bank then it will display the appropriate failure message. (As per below image, failure messages will display according to failure reason).

Your fund transfer could not be processed as beneficiary bank is not available. Your amount has been reversed, Please check your statement.

#### **IMPS Services**

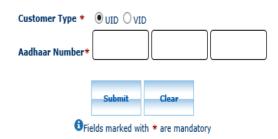

## Payee bank not enabled for your transaction. Please retry

#### **IMPS Services**

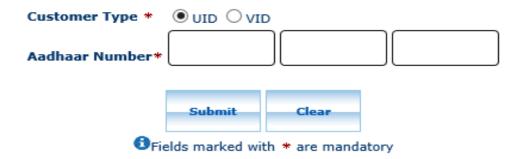

## No response from IMPS. Please try again

#### IMPS Services

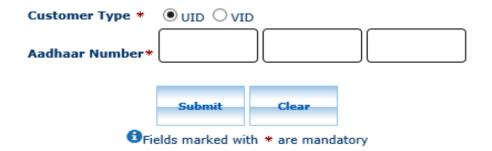

## THANK YOU